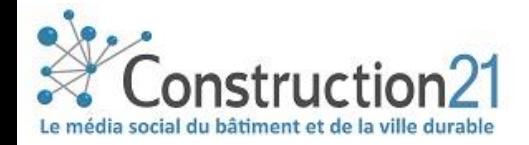

# ANIMER UNE COMMUNAUTÉ SUR CONSTRUCTION21

#### **Les communautés en ligne sont des espaces d'échange, de veille et de partage documentaire.**

En créant une communauté sur un sujet précis, vous vous posez en expert national de la question et constituez autour de vous un groupe de professionnels intéressés par le sujet, avec qui vous ferez avancer les connaissances de la profession

L'animation de communautés est réservée aux membres de l'association Construction21 France.

# 1. POURQUOI CRÉER UNE COMMUNAUTÉ ?

Avant de créer une communauté, posez votre sujet précisément et définissez vos objectifs. Que souhaitez-vous faire de cette communauté ?

#### ❖ **Partager votre veille**

La communauté de veille est faite pour vous. Simple à animer, il suffit d'y publier votre veille personnelle sur le sujet et d'inciter les autres membres à en faire de même. Vous partagez articles, documents et événements.

## ❖ **Partager les retours d'expérience sur un produit/service/logiciel**

La communauté d'usage vous permet d'échanger avec clients et prospects, de les tenir informés des dernières actualités et de rester à leur écoute.

## ❖ **Collaborer en ligne autour d'un projet**

La communauté de projet rassemble les acteurs de votre projet pour travailler à distance et en ligne. Vous pouvez y partager les documents utiles au projet, évitant ainsi l'envoi de multiples mails.

## Animer une communauté, ça prend du temps ?

Ce qui prend du temps, c'est la recherche d'information. Mais vous le faites déjà pour votre activité quotidienne. Une fois mis en place votre process de travail, la publication prend très peu de temps (quelques minutes par contenu).

Au regard de l'expérience d'animateurs de communautés actuels, qui partagent leur veille sur leurs sujets d'expertise, mettre en route une communauté prend quelques heures au démarrage, puis au maximum 1/2h par semaine.

**L'investissement est donc léger au regard du bénéfice : un positionnement de leader national** sur son sujet et **la possibilité de s'adresser directement à un groupe de professionnels** intéressés par votre sujet.

# 2. IDENTIFIEZ-VOUS SUR CONSTRUCTION21

- ❖ Rendez-vous sur votre plateforme Construction21
- ❖ Cliquez sur « **Connexion / Inscription** » ou sur « **Connexion** » en haut à droite de l'écran

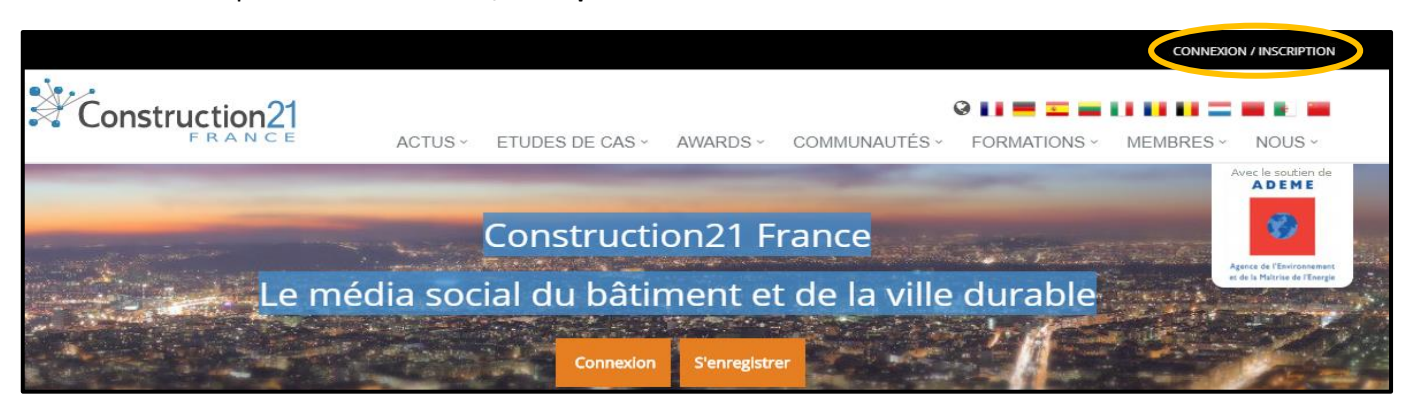

→ **Pas encore de compte ?** Suivez les instructions du tutoriel « *[S'inscrire sur Construction21](../1808_Construction21_S)* **»**

# 3. INTIALISEZ VOTRE COMMUNAUTÉ

❖ Dans l'onglet communauté, cliquez sur « *créer une nouvelle communauté »*

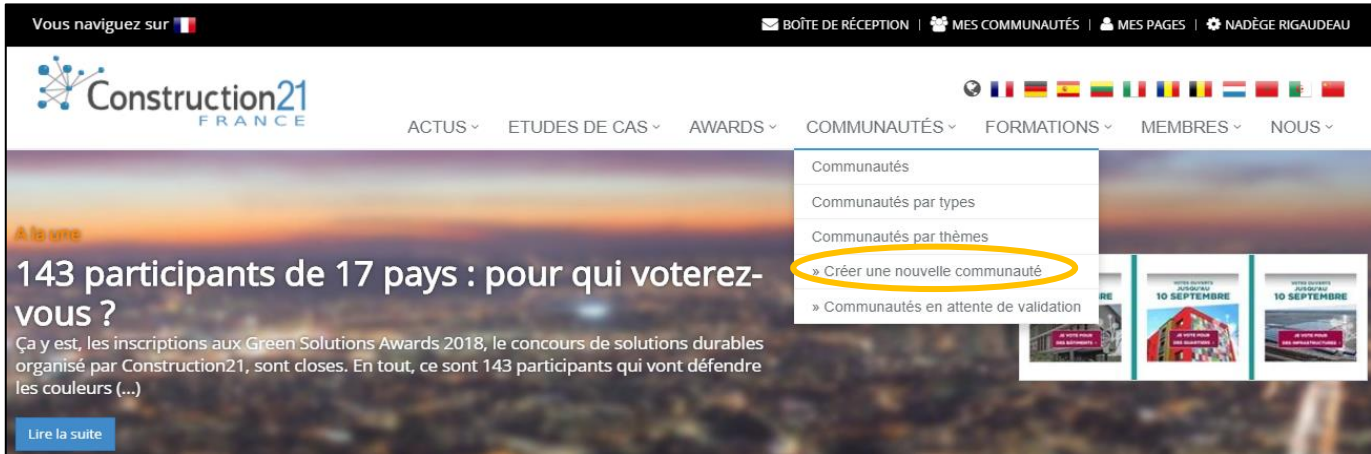

❖ Renseignez les différents champs et téléchargez une image attractive (format PNG ou JPG) qui représentera visuellement votre communauté

- **o Nom :** choisissez un titre percutant qui résume bien votre sujet
- **o Description :** texte court qui présente votre sujet et les objectifs de la communauté
- **o Résumé :** une simple phrase qui explicite votre titre ou le complète (100 caractères max)
- **o Mots-clés :** ces mots ou « tags » sont essentiels. Ils rendent votre communauté plus facile à trouver via les moteurs de recherche.
- **o Site web :** renseignez le site web de votre association ou du projet concerné
- **o Thème/Thème technique :** permettent de rattacher votre communauté à l'un des thèmes traités sur Construction21 (sert à l'envoi de notifications)
- **o Discussion/Thème général :** choisissez la thématique de votre communauté (sert à l'affichage sur la page d'accueil des communautés)
- **o Groups section/Type de communauté** : choisissez le type de votre communauté (veille, usage, formation, projet, événement…) selon vos objectifs

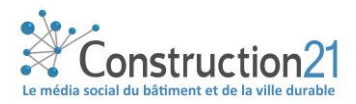

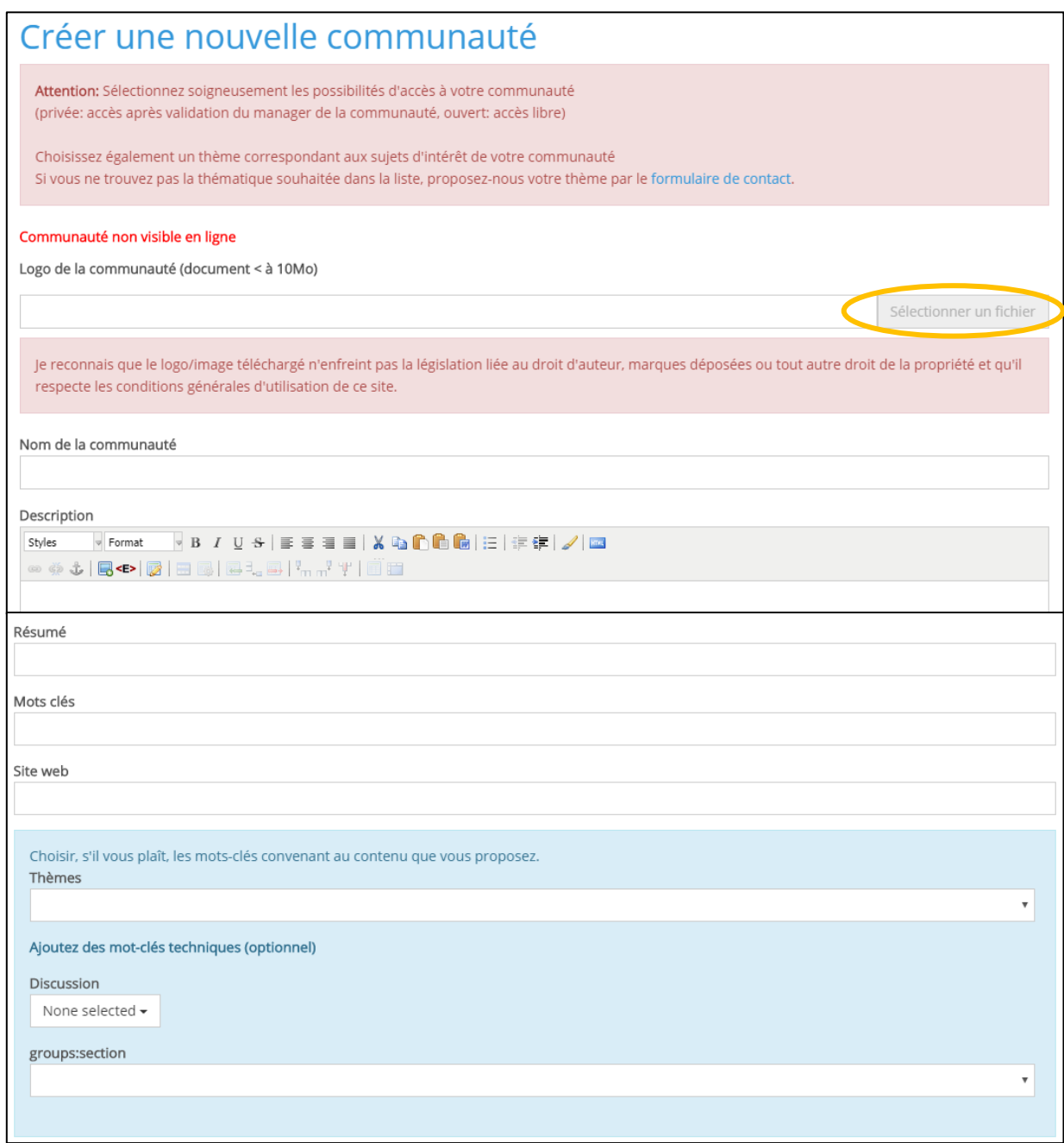

❖ Paramétrez les modules de votre communauté

Votre communauté en ligne dispose de plusieurs modules que vous pouvez activer et désactiver selon vos besoins et placer dans l'ordre qui vous convient.

❖ Choisissez le type d'adhésion à votre communauté

- **o** Communauté privée : vous devez valider l'adhésion de chaque membre
- **o** Communauté ouverte : adhésion sur simple demande

❖ Cliquez sur « *enregistrer* » : votre communauté thématique est créée, elle sera validée par l'équipe de modération Construction21.

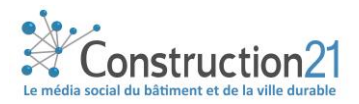

# 4. Gérez votre communauté thématique

Découvrez ci-dessous les différents usages d'une communauté thématique

Publiez vos propres contenus (article, document, agenda)

- ◆ Dans le menu de la communauté, cliquez sur dans signets de la communauté
- ❖ Remplissez les différents champs (titre, URL de votre site, tags, accès)
	- o Description : utilisez les outils pour mettre en page votre texte
- ❖ Vous pouvez publier tout contenu professionnel en rapport avec la communauté : tribune, projet, événement… pas de publication à caractère commercial
- ❖ Cliquez sur « *envoyer* » : votre signet est publié sur la communauté !

#### **Pour télécharger un document**

- ❖ Dans le menu de la communauté, cliquez sur « *ajoutez un document* » via le bouton
- ◆ Renseignez les différents champs (comme pour le partage d'un article) et téléverser votre document en cliquant sur « *sélectionner un fichier* »
- ❖ Cliquez sur « *enregistrer* »
- ❖ Vous pouvez retrouver votre document en cliquant sur « *documents* » dans le menu déroulant de la communauté

# Réalisez votre veille

❖ Depuis la page d'accueil et une fois connecté-e sur Construction21, cliquez sur « *Mes communautés* »

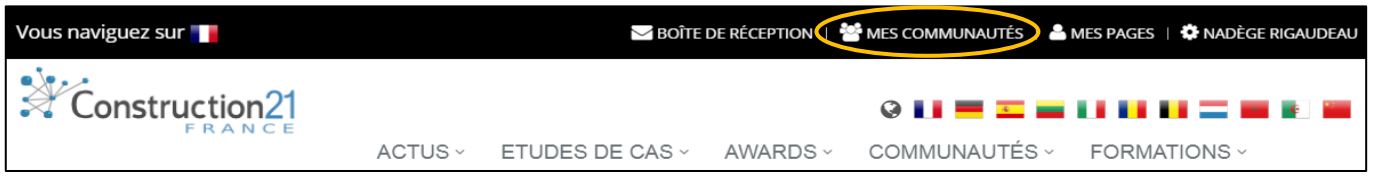

- ❖ Dans la liste, cliquez sur la communauté de votre choix (ex : *Les pionniers du bâtiment 2.0*)
- ❖ Vous pouvez ensuite consulter tous les articles et documents sur la communauté.
- ❖ Les contenus apparaissent par ordre chronologiques, n'hésitez pas à les faire défiler et à cliquer sur l'auteur de celui-ci pour accéder à l'ensemble de ses contenus.

## Partagez votre veille sur les communautés

Vous pouvez partager votre veille sur les communautés Construction21 que vous suivez, notamment en y partageant tout contenu professionnel en rapport avec le thème de chaque communauté. Cela contribue à vous positionner comme professionnel averti ces sujets et renforce l'image de votre entreprise.

Pour partager automatiquement un contenu, il vous suffit de créer votre propre bouton de partage vers la communauté de votre choix. Ce bouton de partage est appelé « s*ignapplet* »

- ❖ Rendez-vous sur la communauté de votre choix, dans ce cas « *Pionniers* »
- ◆ Dans le menu à droite symbolisé par le bouton | <sub>=</sub> , cliquez sur « *signets de la communauté* »

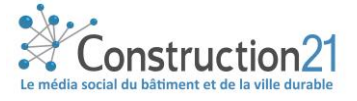

❖ Cliquez sur de nouveau sur le menu déroulant et cliquez sur « *signapplet de la communauté* ». Une icône « *bookmarklet* » apparait

❖ Faites glisser le signapplet dans votre barre de favoris. Renommez-le ensuite avec le nom de la communauté, dans l'exemple « *Les pionniers du bâtiment durable 2.0 ».* 

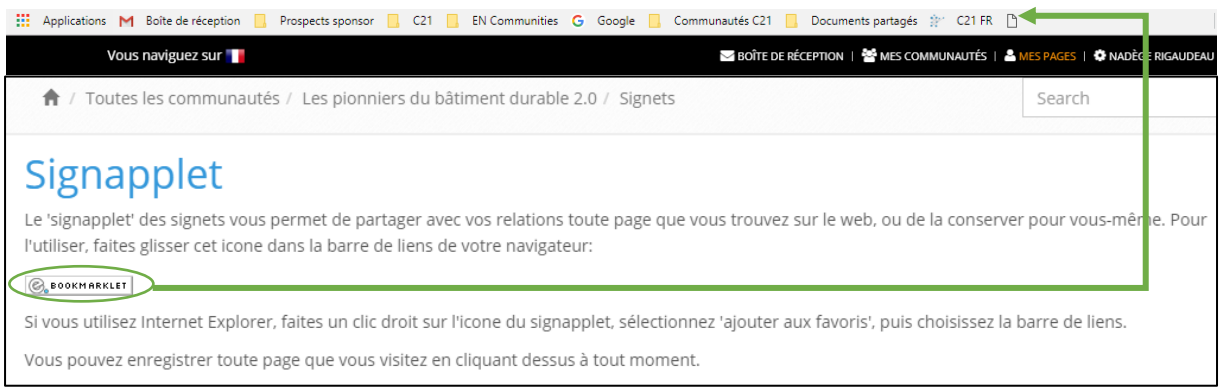

# ❖ Partagez ensuite tous les contenus qui vous semblent pertinents et quelques secondes ❖ Quand vous lisez un article, cliquez sur le signapplet de la communauté : la page « *mettre en signet* » apparaît

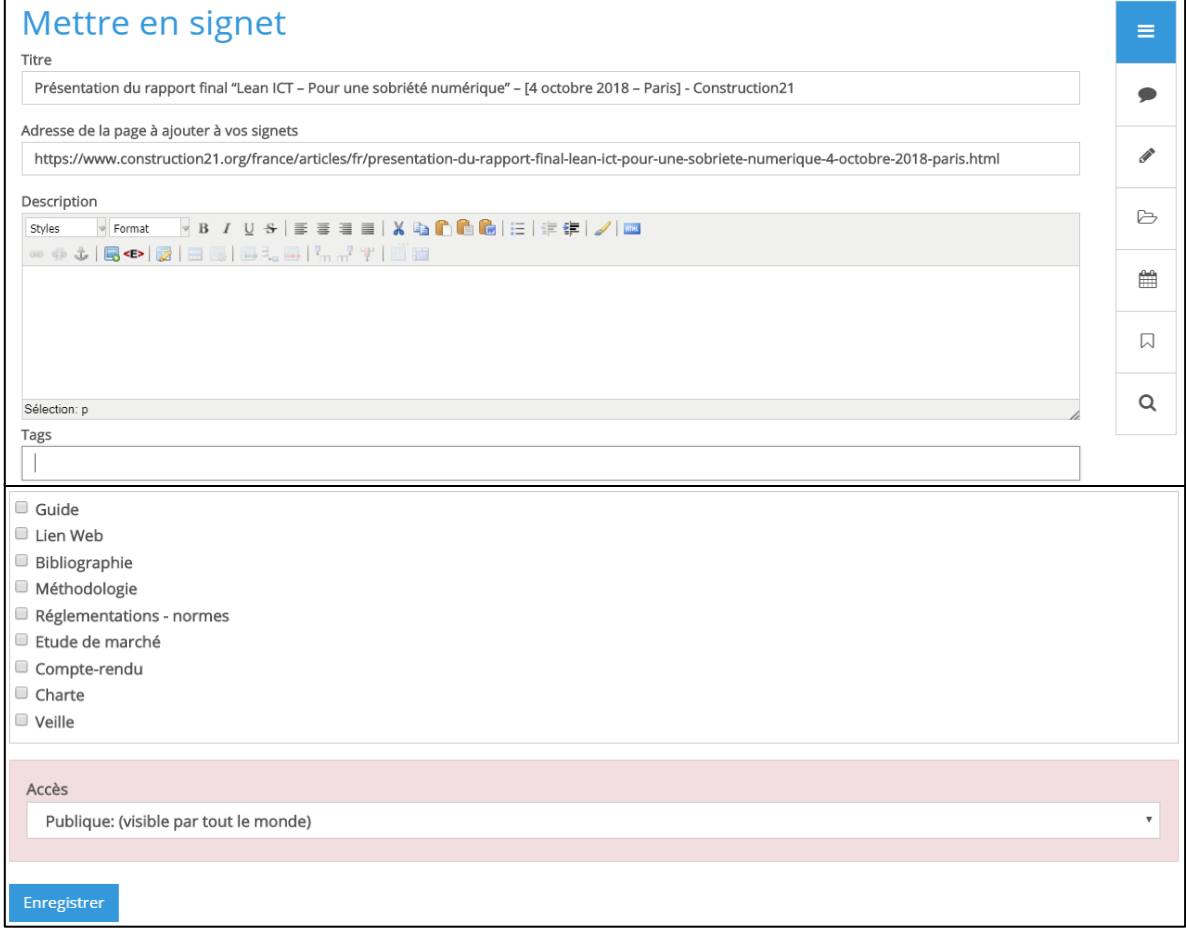

- o Le titre et l'URL de l'article sont générés automatiquement, il ne vous reste qu'à :
	- Faire un rapide description/un point de vue de l'article pour inciter les autres utilisateurs à consulter votre contenu
	- Renseigner les « *tags* » = les mots clés de l'article
	- Cochez les caractéristiques de l'article (facultatif)

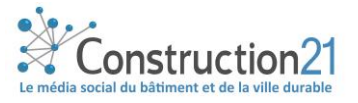

❖ Choisir le niveau d'accès de l'article : public, communauté, utilisateurs connectés

❖ Cliquez sur « *enregistrer* » : votre article est partagé sur la communauté. Rendez-vous sur celle-ci pour voir l'aperçu de votre action

Echangez avec les autres professionnel-le-s

- Avec le forum, vous pouvez échanger avec les autres membres d'une communauté sur un sujet particulier.
- **❖** Dans le menu, cliquez sur **d** dans « *Forum* »
- ❖ Cliquez sur « *ajouter* », entrez le nom de votre discussion et cliquez sur « *enregistrer* »
- ❖ Rédigez votre message et cliquez sur « *envoyer* »

Les membres de la communauté pourront alors répondre à votre message

❖ Dans l'onglet communauté, sélectionnez votre communauté.

Vous pouvez également y accéder à partir de vos données personnelles, en cliquant sur « mes communautés

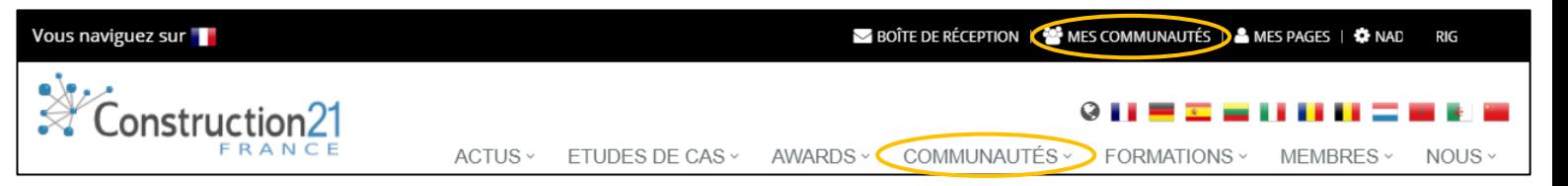

Pour accéder à l'outil de gestion de votre communauté, cliquez sur le menu à droite de votre écran et cliquez sur « *gestion de la communauté* ».

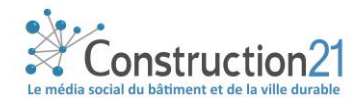

En tant qu'animateur de la communauté, vous pouvez **:**

❖ **Modifier le texte d'introduction en page d'accueil** : il s'agit de la présentation de votre communauté, de son sujet et des objectifs poursuivis. Soignez-la !

❖ **Modifier, voire supprimer les différents contenus publiés par les membres de la communauté :**

L'animateur est en effet responsable de la modération des contenus dans sa communauté.

❖ **Créer des dossiers permettant le classement par thème des documents ou du forum** de discussions, facilitant ainsi l'accès à l'information

❖ **Gérer les membres** : en tant qu'animateur de communauté, vous avez la possibilité

- **o** D'adresser un message collectif à tous vos membres
- **o** D'inviter de nouvelles personnes
- **o** D'exclure un membre qui ne respecterait pas les règles du vivre ensemble en ligne.
- **o** De transférer l'animation de la communauté à un autre membre

# 5. DÉVELOPPEZ VOTRE COMMUNAUTÉ

Alimenter votre communauté est essentiel pour lui donner de l'intérêt et inciter les autres membres à vous imiter. Voici les premières étapes à suivre

- ❖ Partagez des documents fondateurs qui permettent de poser votre sujet, publiez une page qui explicite plus longuement votre démarche
- ❖ Paramétrez vos notifications sur « *email/jour* » pour cette communauté, afin d'être rapidement alerté quand un membre publie un content
- ❖ Instaurez ensuite un rythme de publication (au moins une fois par semaine) pour maintenir une activité régulière
- ❖ Connectez votre communauté à des événements qui correspondent à votre sujet en ajoutant en partageant des événements publiés pertinents

### Faites connaître votre communauté

Vous pouvez agrandir le cercle de vos membres grâce à deux outils :

#### ❖ **Vos relations Construction21**

Si vous consultez les profils des autres membres du portail, vous pouvez vous connecter en cliquant sur « *Faire une demande de relation* » comme dans tout réseau social professionnel. Vous pouvez ensuite les inviter à rejoindre votre communauté.

Pour cela, cliquez sur « *Gérer les membres* », puis sur « *Inviter de nouveaux membres* ». Sélectionnez les contacts que vous souhaitez inviter et cliquez sur « *Inviter* »

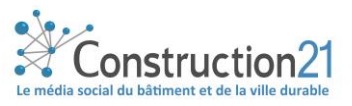

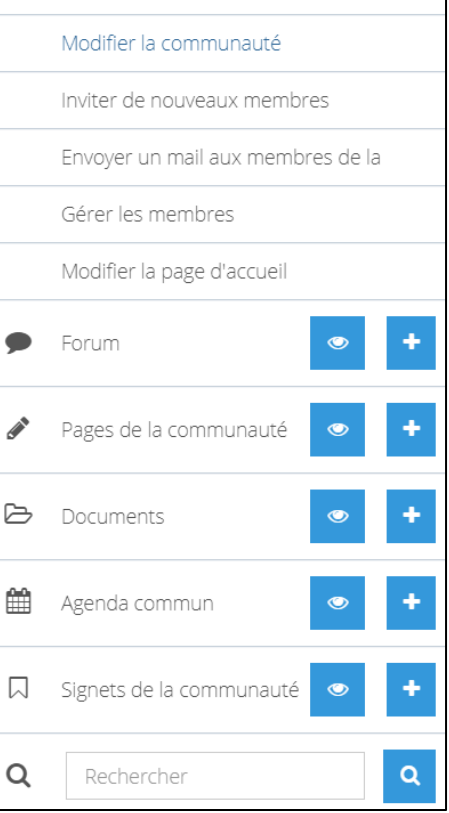

Gestion de la communauté

Q.

### ❖ **L'invitation par email**

Les personnes que vous souhaitez voir dans votre communauté n'ont pas de compte Construction21 ? **Envoyez un email d'invitation** via le bouton de partage « *email* » en haut à droite de la page d'accueil de votre communauté. Le lien vers votre communauté est automatiquement inséré, il vous suffit de rédiger un message et d'y ajouter l'adresse de votre correspondant.

#### ❖ **Bénéficiez des outils de communication Construction21**

Lorsque votre communauté a atteint un certain volume d'activité, l'équipe Construction21 peut vous aider à la faire connaître encore plus largement en activant ses différents canaux de communication :

- ❖ Article, interview
- ❖ Info dans la newsletter
- 
- ❖ Info réseaux sociaux
- ❖ Communiqué de presse
- ❖ Emailing ❖ Invitation à rejoindre la communauté à tous les utilisateurs inscrits sur Construction21 (1 fois/an maximum)

Contactez [Nadège Rigaudeau](mailto:nadege.rigaudeau@construction21.fr) pour activer ces différents leviers au bon moment afin d'en maximiser l'impact

## Restez connecté-e à votre communauté

Vous pouvez également partager un certain nombre de contenus de votre communauté sur d'autres réseaux sociaux comme LinkedIn ou Twitter pour attirer de nouveaux membres intéressés par votre sujet.

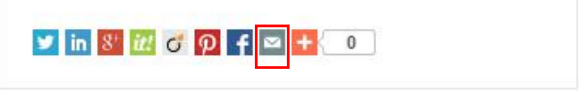

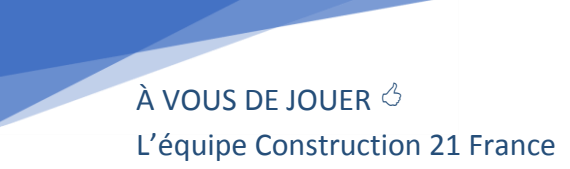

[Nous contacter](mailto:construction21@construction21.fr)

*Dernière mise à jour : 4 septembre 2018*

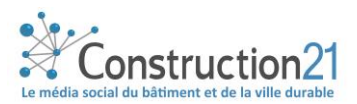